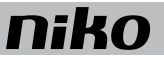

### 2. Connected controller

#### **Beschrijving**

De connected controller is de centrale module van elke Niko Home Control installatie. Hij staat in voor alle basisfuncties waarrond een Niko Home Control installatie opgebouwd wordt. Deze basisfuncties omvatten:

- De intelligentie die de Niko Home Control installatie aanstuurt. Deze logica wordt vanuit de programmeersoftware lokaal opgeslagen in de controller.
- De voeding die een spanning van 26 Vdc levert aan de bus, de kastmodules en de bedieningen. Afhankelijk van de grootte van de installatie kunnen extra voedingen bijgeplaatst worden. Voor meer informatie over het vereiste aantal voedingen, zie Extra voeding op pagina 17.
- De koppeling met Niko Home Control IP-toestellen zoals touchscreens en/of videobuitenposten. Een ingebouwde router laat toe om tot drie toestellen rechtstreeks aan te sluiten op de controller. Met een extra switch kan dit aantal verder uitgebreid worden.
- De koppeling met het thuisnetwerk en met het internet.Dit laat toe om de installatie zowel binnen- als buitenshuis (via mobiele netwerken zoals 3G, 4G, GPRS of een wifihotspot) te bedienen met mobiele toestellen (smartphones en tablets met iOS of Android). Het zorgt er tevens voor dat je de Niko Home Control gebruikersinstellingensoftware op PC of Mac kan gebruiken en de gelijknamige app op mobiele toestellen.

#### *Overzicht*

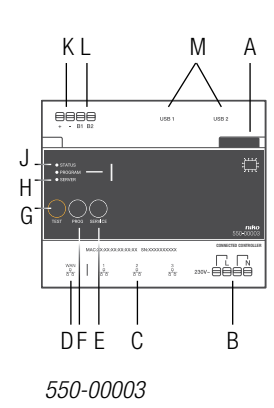

- A. Schuifbrug Hiermee verbind je de connected controller met
- B. L/N insteekklemmen Hier sluit je de 230V-netspanning aan.
- C. RJ45-poort (1,2,3) Hier sluit je de Niko Home Control IP-toestellen aan.
- D. WAN-poort Hier sluit je de router van het thuisnetwerk aan.
- E. SERVICE-knop Laat toe om upgrades binnen te halen.
- **F.** PROG-knop In een installatie die geprogrammeerd werd met
- G. TEST-knop Hiermee zet je de controller in TEST-modus.
- H. SERVER-led Geeft info over de verbinding met de Niko server en met
- I. PROGRAM-led In een installatie die geprogrammeerd werd met
- J. STATUS-led Geeft info over de algemene status van de installatie.
- K. +/- insteekklemmen Via deze klemmen levert de voeding secundaire spanning
- (26Vdc-veiligheidsspanning). L. B1/B2-insteekklemmen Hier sluit je de bus aan.

het internet.

**M.** USB-aansluiting Hier sluit je een Coolmaster (HVAC-interface) aan voor de koppeling met airco-installaties.

programmeersoftware 2.0, heeft deze knop geen functie.

programmeersoftware 2.0, heeft deze led geen functie.

de volgende module waardoor de bus en de voedingsspanning doorgegeven worden.

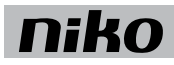

#### **Werking**

De module is uitgerust met een TEST-knop waarmee je de werking en de status van de andere modules kunt controleren. De SERVICE-knop laat toe om upgrades die klaarstaan, te installeren.

Na registratie op de registratiepagina https://mynikohomecontrol.niko.eu kan je je installatie bedienen met je smartphone of tablet (via mobiele netwerken zoals 3G, 4G, GPRS of een wifihotspot) en geniet je van de Niko diensten voor upgrade of diagnose van de installatie.

### **Installatie** *Aansluitschema*

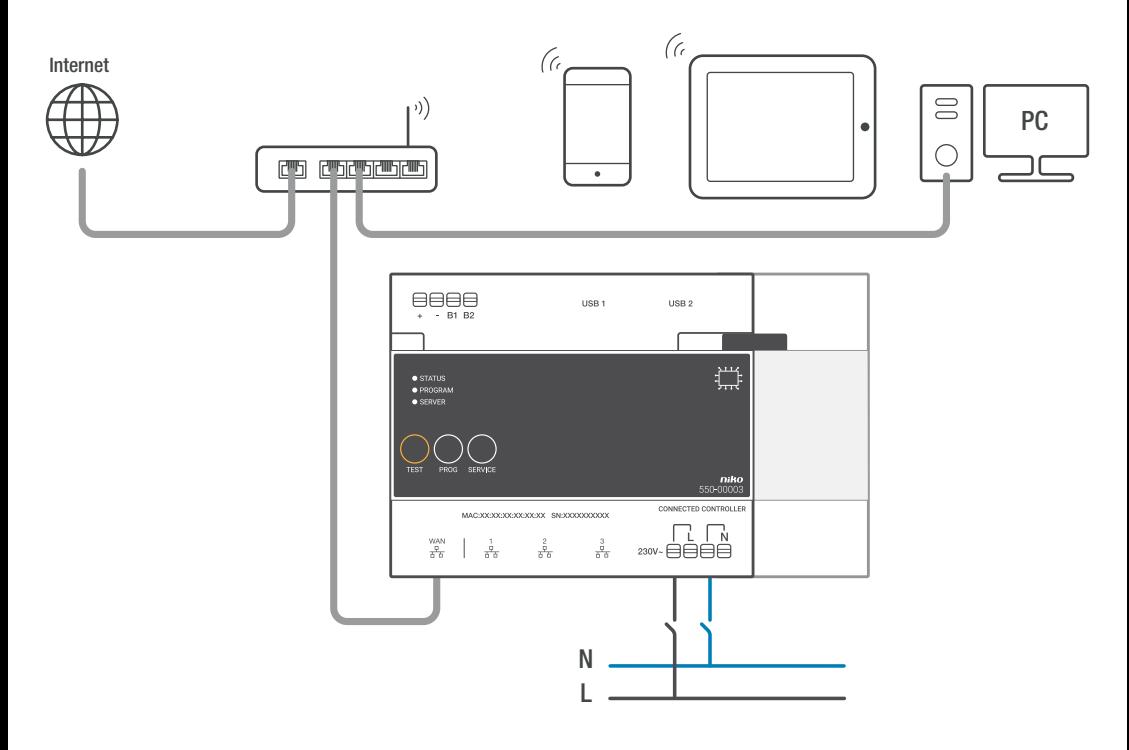

### n:k

#### *Bevestiging*

Elke installatie moet welgeteld één connected controller hebben. Om de connected controller te bevestigen:

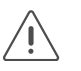

• De installatie mag niet onder netspanning staan

- 1 Klik de controller op de DIN-rail, bij voorkeur onderaan links in het Niko Home Control gedeelte van de schakelkast.
- 2 Bevestig vervolgens de overige modules op de rail. Werk van links naar rechts. Plaats geen dimmodules vlak naast, boven of onder de controller. Als de rail vol is of als je het maximumaantal van 12 toestellen per rail bereikt hebt, ga dan verder op de rail erboven. Elke volgende rail moet links beginnen met een railkoppeling of een extra voeding als deze vereist is (zie Extra voeding op pagina 17).
- 3 Verbind de connected controller met de module die je ernaast plaatst door de schuifbrug van de controller naar rechts te schuiven tot ze vastklikt. Hierdoor zijn de bus en de voedingsspanning doorgegeven.
- 4 Sluit de netwerkkabel aan op de WAN-poort van de connected controller en verbind deze met de internetmodem of -router van de bewoner. Gebruik hiervoor een afgeschermde netwerkkabel, bij voorkeur een STP-verbindingssnoer, en houd deze gescheiden van de 230V-kabels om overspraak te vermijden. Laat deze bijvoorbeeld meelopen met de ZLVS-kabels. De bewoner moet een goed beveiligd netwerk hebben.
- 5 Sluit op de andere drie poorten de Niko Home Control IP-toestellen uit de installatie aan zoals de touchscreens en/of videobuitenposten. Indien je meer dan drie IP-toestellen moet aansluiten, kan je een Ethernet switch gebruiken (geen router!).
- 6 Sluit de L-fasedraad en de N-nuldraad respectievelijk aan op de L- en de N-insteekklem en schakel de spanning in.

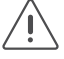

Vergeet niet om de informatie op de bijgeleverde sticker door te geven aan de bewoner, of om de sticker op een goed zichtbare plaats op de connected controller of in de schakelkast te hangen. Deze sticker bevat het MAC-adres en het serienummer (SN) van de connected controller. De bewoner heeft deze informatie nodig om zich te registreren via https://mynikohomecontrol.niko.eu.

#### Dimensionering voeding

Afhankelijk van de grootte en de opbouw van de installatie, installeer je naast de voeding die ingebouwd is in de connected controller nog maximaal twee extra voedingen. Als vuistregel om te bepalen of je een extra voeding nodig hebt, kun je de volgende snelle controle hanteren: de voeding die ingebouwd is in de controller kan tot 24 kastmodules en 70 bedieningselementen (waarvan 20 met indicatieled) aan. Voor grotere installaties consulteer je de puntberekening, zie Extra voeding op pagina 17. Alle bedieningselementen en modules hebben een eigen verbruik. Dit verbruik wordt uitgedrukt in punten. Vanaf 800 punten is een extra voeding nodig.

#### De status van de installatie controleren

#### *Aan de hand van de indicatieleds op de controller*

Als de Niko Home Control installatie normaal functioneert, brandt enkel de SERVER-led op de connected controller. De andere leds zijn gedoofd om energie te sparen.

Als er zich een probleem voordoet, kun je de installatie in TEST-modus zetten om de status van de modules te controleren. Om de installatie in TEST-modus te zetten, druk je op de TEST-knop. De STATUS-leds tonen de status van elke module en al zijn outputs. De TEST-modus blijft twee minuten actief.

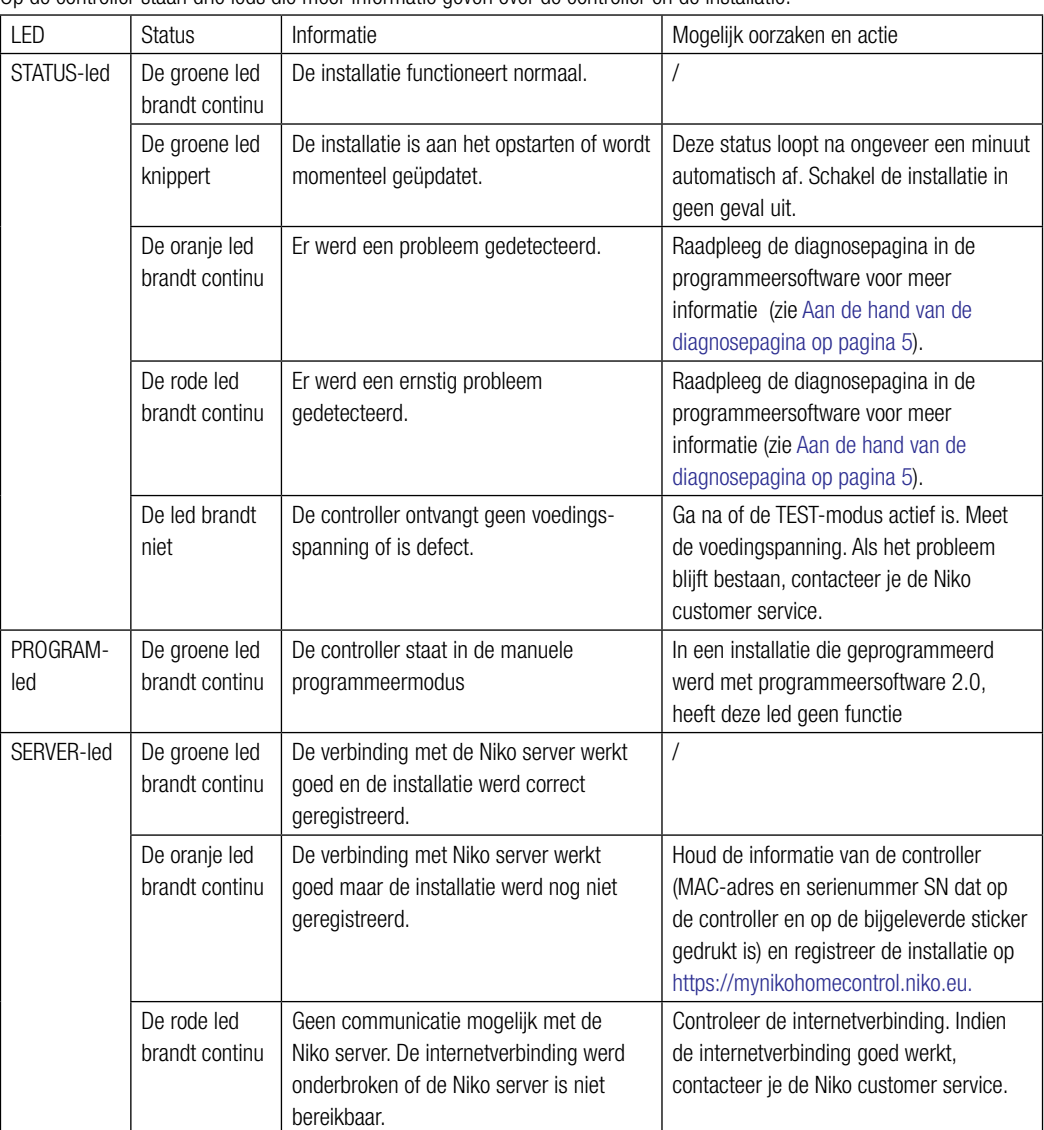

Op de controller staan drie leds die meer informatie geven over de controller en de installatie:

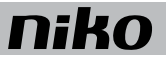

#### *Aan de hand van de diagnosepagina*

Installaties met een connected controller bieden het voordeel dat ze gedetailleerd gemonitord kunnen worden met de diagnosepagina. Je kunt deze raadplegen via de programmeersoftware.

De diagnosepagina is een waardevolle hulptool voor de installateur voor het opsporen van fouten. Ze laat immers toe om een snelle analyse te maken van de goede werking en de opbouw van de installatie. Zo kun je bijvoorbeeld de buscommunicatie live opvolgen en nagaan welke bedieningen en/of modules nog niet geprogrammeerd werden op de bus.

#### De installatie programmeren

Programmeer de installatie met de recentste versie van de programmeersoftware (beschikbaar op www.niko.eu) en laad deze op naar de connected controller. Als je de installatie uitbreidt met bijkomende modules, moet je de installatie opnieuw programmeren om deze modules te doen werken.

Om de installatie te programmeren:

- 1 Zet de installatie onder netspanning.
- 2 Druk op de TEST-knop en controleer of de STATUS-leds van alle modules oplichten. Zo ben ie zeker dat alle schuifbruggen tussen de modules goed dichtgeschoven werden.

Sluit de computer aan op de installatie:

- Indien er reeds een router aanwezig is voor het thuisnetwerk, kun je:
	- de computer verbinden met een vrije poort op de router.
	- indien het een wifirouter is, de computer draadloos verbinden met de installatie. Dit biedt het voordeel dat je tijdens de adressering van de inputs kan rondlopen in de woning. Voor het opladen van de programmering naar de installatie raden we een bekabelde verbinding met een vrije poort op de router aan omdat een dergelijke verbinding betrouwbaarder is dan een wifiverbinding.
- Indien er nog geen router aanwezig is, kun je je computer rechtstreeks aansluiten op de WAN-poort van de connected controller. Doordat er bij deze verbinding automatisch een IP-adres toegekend wordt, kan het tot 2 minuten duren vooraleer de verbinding met de connected controller tot stand komt.
- 1 Start de programeersoftware en open het project dat bij de installatie hoort.
- 2 Klik op "Creëren" in de menubalk en volg de instructies op het scherm tot ie alle programmeerstappen hebt doorlopen.
- 3 Koppel de computer los van de installatie. De programmering is nu opgeslagen in de controller. Je kunt deze programmering ook op elk moment uitlezen uit de controller. Bewaar een back-up op je computer. Er worden ook back-ups bewaard op de controller.

#### Specificaties voor de internetverbinding

De connected controller wordt via de WAN-poort verbonden met het thuisnetwerk van de bewoner. De router in dit netwerk kent de connected controller een IP-adres toe. De controller communiceert via deze verbinding met Niko Home Control programmeersoftware (om toevoegingen of wijzigingen aan de installatie te doen). Enkel indien de installatie een actieve internetverbinding heeft en geregistreerd werd op mynikohomecontrol.niko.eu, kan een draadloos toestel zoals een smartphone of tablet met de installatie communiceren en deze aansturen.

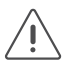

Deze poort is een DHCP-client en zal dus geen IP-adressen toekennen aan andere IP-toestellen.

De routerinstellingen die nodig zijn om deze verbinding tot stand te brengen, stemmen overeen met de standaardinstellingen van een nieuwe wifirouter:

- voor DNS-toegang moet uitgaande poort 53 opengezet worden
- voor dataverkeer moeten uitgaande poorten 80, 443 en 22 opengezet worden
- voor (S)NTP moet uitgaande poort 123 opengezet worden.

#### De installatie registreren

Houd het MAC-adres en serienummer (SN) van de connected controller bij de hand (deze gegevens staan op de controller gedrukt en kan je ook terugvinden op de bijgeleverde sticker). Surf naar https://mynikohomecontrol.niko.eu en registreer je installatie met dit MAC-adres en serienummer. Vul de gegevens van de klant in of vraag hem deze in te vullen.

De installatie kan nu met een smartphone en/of tablet bediend worden en is voortaan ook bereikbaar voor upgrades en interventies van Niko customer service.

#### Technische gegevens

- uitgerust met een permanent geheugen voor de opslag van de programmering
- de opgeladen programmering kan op elk moment uitgelezen worden
- afmetingen: DIN 6E
- schuifbrug voor verbinding naar volgende module op DIN-rail
- ingangsspanning: 230 Vac  $\pm$  10 %, 50 Hz
- uitgangsspanning: 26 Vdc, 400 mA (ZLVS, zeer lage veiligheidsspanning)
- 1 x RJ45-poort voor de verbinding met het thuisnetwerk en het internet
- 3 x RJ45-poort voor het Niko Home Control netwerk (aansluiting IP-toestellen zoals touchscreens, videobuitenposten of een Ethernet switch die deze groepeert)
- 4 insteekklemmen bovenaan om de module te verbinden met de railkoppeling op de volgende DIN-rail
- 4 insteekklemmen om de module te voorzien van 230Vac-voedingsspanning en deze eventueel door te lussen
- CE-gemarkeerd
- omgevingstemperatuur: 0 45 °C
- beveiligd tegen kortsluiting, overspanning en oververhitting

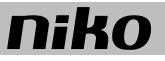

### 2. Unité de contrôle connectée

#### **Description**

L'unité de contrôle connectée constitue le module central de chaque installation Niko Home Control. Elle assure l'ensemble des fonctions de base intégrées dans l'installation Niko Home Control. Ces fonctions de base comprennent :

- L'intelligence qui commande l'installation Niko Home Control. Cette logique est sauvegardée localement dans l'unité de contrôle, à partir du logiciel de programmation.
- L'alimentation, qui fournit une tension de 26 Vdc au bus, aux modules de l'armoire et aux éléments de commande. Des alimentations supplémentaires peuvent être placées, en fonction de la taille de l'installation. Pour plus d'informations sur le nombre d'alimentations supplémentaires exigées, reportez-vous au point Alimentation supplémentaire à la page 17.
- La connexion avec des équipements IP Niko Home Control, tels des écrans tactiles et/ou des postes extérieurs vidéo. Un routeur intégré permet de connecter directement un maximum de trois équipements à l'unité de contrôle. Ce nombre peut être augmenté à l'aide d'un commutateur supplémentaire.
- La connexion au réseau domestique et à internet. Celle-ci permet de commander l'installation, tant de l'intérieur que de l'extérieur de la maison (via les réseaux mobiles tels que 3G, 4G, GPRS ou borne WiFi), à l'aide d'appareils mobiles (smartphones et tablettes sous iOS ou Android). Elle permet également d'utiliser le logiciel de réglage par l'utilisateur Niko Home Control sur PC ou Mac et l'appli du même nom sur des appareils mobiles.

#### *Synthèse*

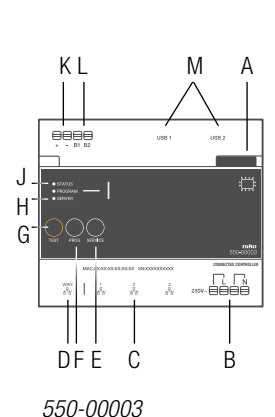

- A. Système de pont coulissant
- **B.** Bornes automatiques L/N
- 
- 
- 
- 
- 
- 
- 
- 
- K. Bornes automatiques  $+/-$
- L. Bornes automatiques B1/B2
- 

Il vous permet de raccorder l'unité de contrôle connectée au module suivant, de sorte que le bus et la tension d'alimentation sont transmis.

- Raccordez ici la tension du secteur 230 V.
- C. Port RJ45 (1, 2, 3) Vous y raccordez vos appareils IP Niko Home Control.

D. Port WAN Vous y raccordez le routeur du réseau domestique.

E. Bouton SERVICE Permet de charger des mises à niveau.

F. Bouton PROG Dans une installation programmée à l'aide du logiciel de programmation 2.0, ce bouton n'a aucune fonction.

G. Bouton TEST Fait passer l'unité de contrôle en mode TEST.

**H.** LED SERVEUR Fournit des informations sur la connexion avec le serveur Niko et avec internet.

I. LED PROGRAM Dans une installation programmée à l'aide du logiciel de programmation 2.0, cette LED n'a aucune fonction.

J. LED D'ÉTAT Fournit des informations sur le statut général de l'installation.

> Ces bornes permettent à l'alimentation de fournir la tension secondaire (26 Vdc - tension de sécurité).

Vous y raccordez le bus.

M. Raccordement USB Vous y raccordez un CoolMaster (interface HVAC) pour le raccordement à des installations de climatisation.

#### Fonctionnement

Le module est équipé d'un bouton TEST, qui permet de contrôler le fonctionnement et le statut des autres modules. Le bouton SERVICE permet d'installer des mises à niveau disponibles.

Après son enregistrement sur la page d'enregistrement https://mynikohomecontrol.niko.eu, vous pouvez commander votre installation à l'aide de votre smartphone ou de votre tablette (via les réseaux mobiles tels que 3G, 4G, GPRS ou borne Wi-Fi) et profiter des services Niko pour la mise à niveau ou le diagnostic de l'installation.

#### Installation

#### *Schéma de raccordement*

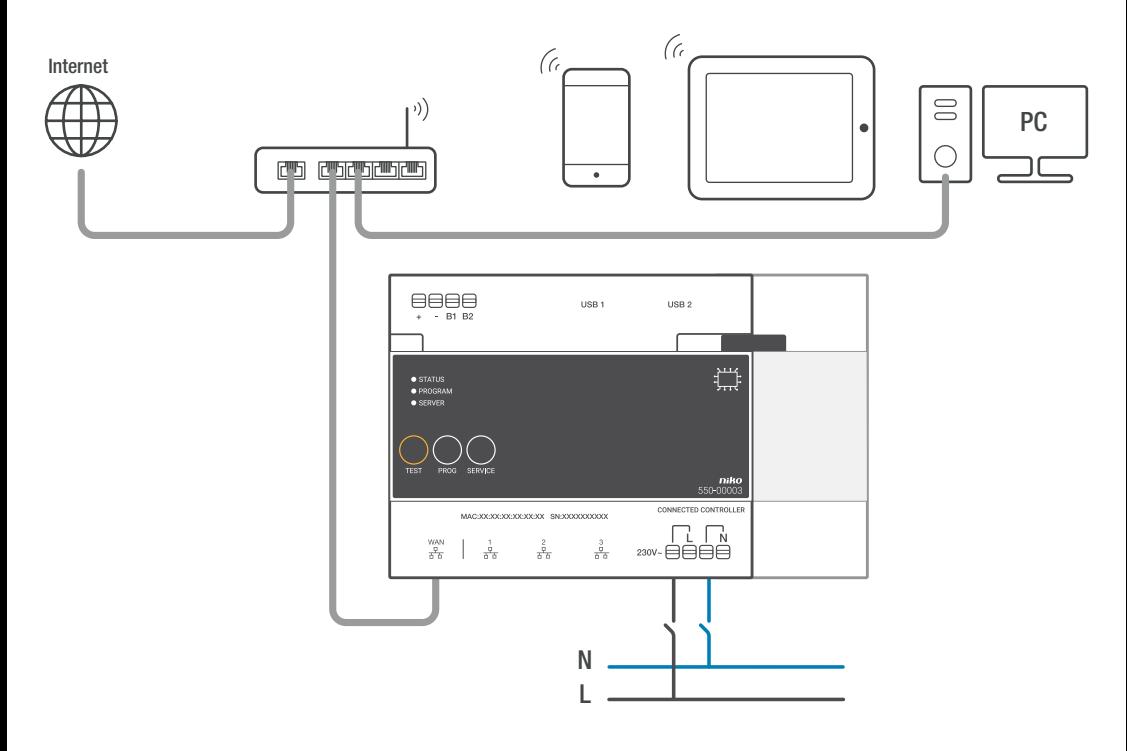

### nik

#### *Fixation*

Chaque installation doit comporter une unité de contrôle connectée unique. Pour fixer l'unité de contrôle connectée :

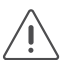

• L'installation ne peut pas être sous tension.

- 1 Cliquez sur l'unité de contrôle sur le rail DIN, de préférence en bas à gauche de la partie Niko Home Control de l'armoire électrique.
- 2 Fixez ensuite les autres modules sur le rail. Travaillez de gauche à droite. Ne placez pas de modules de variation juste à côté, au-dessus ou en dessous de l'unité de contrôle connectée. Lorsque le rail est rempli ou lorsque vous avez atteint le nombre maximum de 12 appareils par rail, passez au rail situé au-dessus. Chaque rail suivant doit commencer à gauche par un accoupleur de rail ou une alimentation supplémentaire si celle-ci est requise (reportezvous au chapitre Alimentation supplémentaire à la page 17).
- 3 Raccordez l'unité de contrôle connectée au module que vous placez juste à côté, en glissant le système de pont coulissant de l'unité de contrôle vers la droite jusqu'à ce qu'il s'encliquette. Le bus et la tension d'alimentation sont ainsi transmis.
- 4 Raccordez le câble réseau au port WAN de l'unité de contrôle connectée et connectez celle-ci au modem ou au routeur internet du résident. Utilisez pour ce faire un câble réseau blindé, de préférence un câble de liaison STP, et maintenez-le écarté des câbles 230 V afin d'éviter tout phénomène de diaphonie. Faites-lui suivre le même parcours que les câbles TBTS, par exemple. Le résident doit disposer d'un réseau bien protégé.
- 5 Raccordez les appareils IP Niko Home Control de l'installation, tels que les écrans tactiles et/ou les postes extérieurs vidéo, aux trois autres ports. Si vous devez raccorder plus de trois appareils IP, vous pouvez utiliser un commutateur Ethernet (pas de routeur !).
- 6 Raccordez fil de phase L et le neutre N respectivement aux bornes automatiques L et N et remettez le courant.

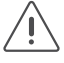

N'oubliez pas de communiquer au résident les informations mentionnées sur l'autocollant joint ou d'apposer cet autocollant à un endroit bien visible sur l'unité de contrôle connectée ou dans l'armoire électrique. L'adresse MAC et le numéro de série (SN) de l'unité de contrôle connectée sont indiqués sur cet autocollant. Le résident a besoin de cette information pour s'enregistrer via https://mynikohomecontrol.niko.eu.

#### Dimensionnement de l'alimentation

Selon la taille et la configuration de l'installation, installez à côté de l'alimentation intégrée dans l'unité de contrôle connectée un maximum de deux alimentations supplémentaires. Comme règle empirique permettant de déterminer si vous avez besoin d'une alimentation supplémentaire, vous pouvez utiliser le contrôle rapide suivant : l'alimentation intégrée dans l'unité de contrôle suffit à 24 modules et 70 éléments de commandes (dont 20 avec LED d'indication). Pour de plus grandes installations, veuillez consulter le calcul du nombre de points, en vous référant au chapitre Alimentation supplémentaire à la page 17. Tous les éléments de commande et modules possèdent une consommation qui leur est propre. Cette consommation est exprimée en points. À partir de 800 points, une alimentation supplémentaire est nécessaire.

#### Contrôler le statut de l'installation

#### *À l'aide des LED d'indication sur l'unité de contrôle*

Si l'installation Niko Home Control fonctionne normalement, seule la LED SERVEUR sur l'unité de contrôle connectée sera allumée. Les autres LED sont éteintes afin d'économiser l'énergie.

Si un problème survient, vous pouvez faire passer l'installation en mode TEST afin de contrôler l'état des modules. Pour placer l'installation en mode TEST, appuyez sur le bouton TEST. La LED D'ÉTAT indique l'état de chaque module et de toutes ses sorties. Le mode TEST reste actif pendant deux minutes.

L'unité de contrôle dispose de trois LED qui apportent davantage d'informations sur l'unité de contrôle et l'installation :

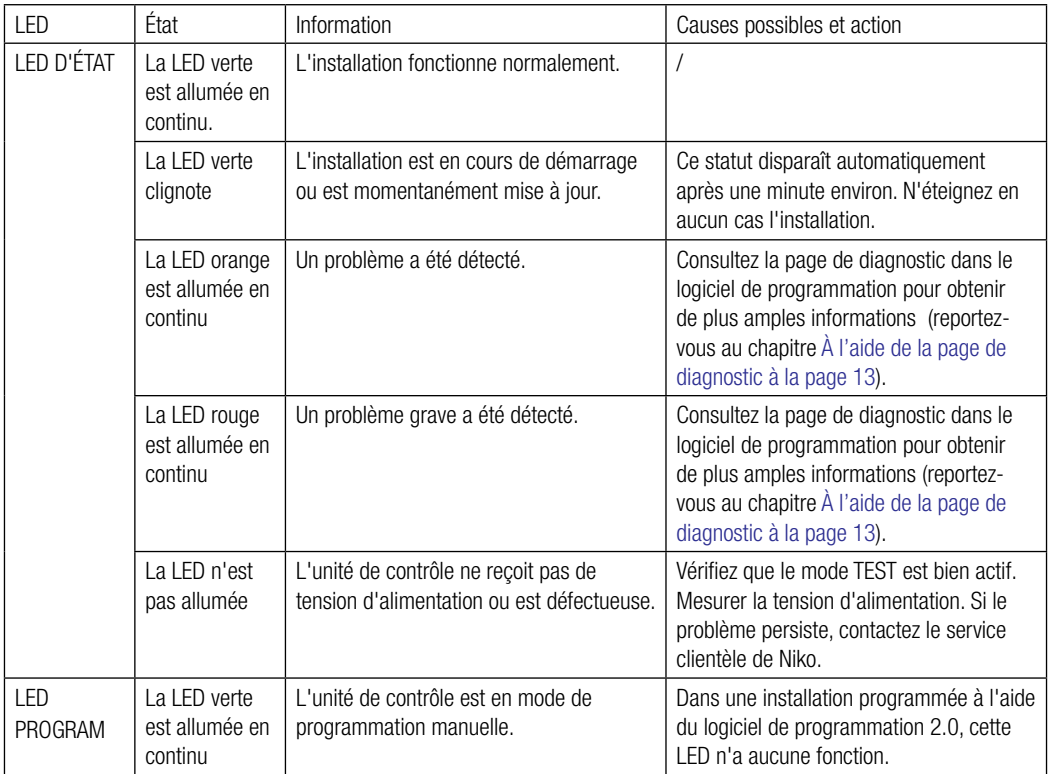

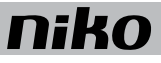

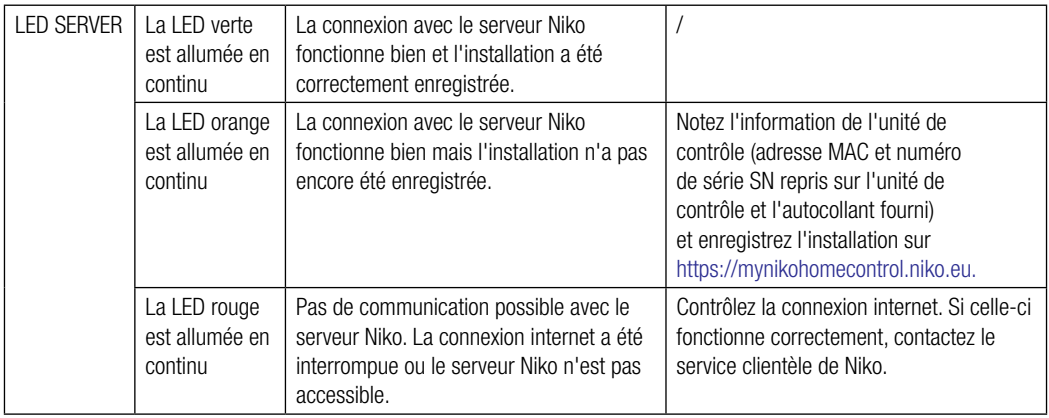

#### *À l'aide de la page de diagnostic*

Les installations équipées d'une unité de contrôle connectée présentent l'avantage de pouvoir être surveillées de manière détaillée via la page de diagnostic. Vous pouvez consulter celle-ci à l'aide du logiciel de programmation.

La page de diagnostic est un outil d'aide précieux qui permet à l'installateur de détecter des erreurs. Elle permet en effet d'effectuer une analyse rapide du bon fonctionnement et de la configuration de l'installation. Vous pouvez ainsi, par exemple, suivre en direct la communication de bus et vérifier quelles commandes et/ou modules n'ont pas encore été programmés sur le bus.

#### Programmer l'installation

Programmez l'installation à l'aide de la version la plus récente du logiciel de programmation (disponibles sur www.niko.eu) et chargez celui-ci dans l'unité de contrôle connectée. Si vous ajoutez des modules supplémentaires à l'installation, vous devrez programmer à nouveau celle-ci pour que ces modules fonctionnent.

Pour programmer l'installation :

- 1 Placez l'installation sous tension.
- 2 Appuyez sur le bouton TEST et assurez-vous que les LED d'état de tous les modules s'allument. Vous avez ainsi la certitude que tous les systèmes de pont coulissant entre les modules ont bien été fermés.

Connectez l'ordinateur à l'installation :

- Si le réseau domestique comporte déjà un routeur, vous pouvez :
	- raccorder l'ordinateur au routeur via un port libre.
	- s'il s'agit d'un routeur WiFi, connectez sans fil l'ordinateur à l'installation. Cela présente l'avantage de vous permettre de vous déplacer dans votre habitation pendant l'adressage des entrées. Pour le chargement de la programmation vers l'installation, nous recommandons de recourir à une connexion câblée à un port libre sur le routeur, car celle-ci est plus fiable qu'une connexion WiFi.
- S'il n'y a pas encore de routeur présent, vous pouvez raccorder directement votre ordinateur au port WAN de l'unité de contrôle connectée. Étant donné qu'une adresse IP est automatiquement attribuée du fait de ce raccordement, le raccordement à l'unité de contrôle connectée peut prendre jusqu'à 2 minutes.
- 1 Démarrez le logiciel de programmation et ouvrez le projet correspondant à l'installation.
- 2 Cliquez sur « Créer » dans la barre de menu, puis suivez les instructions apparaissant à l'écran jusqu'à ce que vous ayez parcouru toutes les étapes de la programmation.
- 3 Déconnectez l'ordinateur de l'installation.

La programmation est à présent sauvegardée dans l'unité de contrôle. Vous pouvez également consulter cette programmation à tout moment depuis l'unité de contrôle. Conservez une copie de sauvegarde sur votre ordinateur. Des sauvegardes sont également conservées sur l'unité de contrôle.

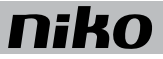

#### Spécifications de connexion internet

L'unité de contrôle connectée est raccordée au réseau domestique du résident via le port WAN. Le routeur installé sur ce réseau attribue une adresse IP à l'unité de contrôle connectée. L'unité de contrôle communique, via cette connexion, avec le logiciel de programmation Niko Home Control (pour faire des ajouts ou des modifications au système). Ce n'est que si l'installation possède une connexion internet active et a été enregistrée sur mynikohomecontrol.niko.eu, qu'un appareil sans fil, tel un smartphone ou une tablette, peut communiquer avec le système et commander celui-ci.

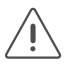

Ce port est un client DHCP et n'attribuera donc pas d'adresse IP à d'autres appareils IP.

Les réglages du routeur qui sont nécessaires pour établir cette connexion correspondent aux réglages standards d'un nouveau routeur WiFi :

- pour un accès DNS, le port sortant 53 doit être ouvert
- pour le transfert de données, les ports sortants 80, 443 et 22 doivent être ouverts
- pour le (S)NTP, le port sortant 123 doit être ouvert.

#### Enregistrer l'installation

Conservez l'adresse MAC et le numéro de série (SN) de l'unité de contrôle connectée à portée de main (ces données sont reprises sur l'unité de contrôle et se retrouvent également sur l'autocollant fourni). Rendez-vous sur https:// mynikohomecontrol.niko.eu et enregistrez votre installation à l'aide de cette adresse MAC et du numéro de série. Complétez les données du client ou demandez-lui de les compléter.

L'installation peut être désormais contrôlée à l'aide d'un smartphone et/ou d'une tablette et est maintenant également disponible pour des mises à niveau et des interventions du service clientèle de Niko.

#### Données techniques

- comprend une mémoire permanente pour la sauvegarde de la programmation
- la programmation chargée peut être lue à tout moment
- dimensions : DIN 6E
- système de pont coulissant pour raccordement au module suivant sur rail DIN
- tension d'entrée : 230 Vac  $\pm$  10 %, 50 Hz
- tension de sortie : 26 Vdc, 400 mA (TBTS, très basse tension de sécurité)
- 1 x port RJ45 pour le raccordement au réseau domestique et à internet
- 3 x port RJ45 pour le réseau Niko Home Control (raccordement d'appareils IP comme des écrans tactiles, des postes extérieurs vidéo ou un commutateur Ethernet qui les regroupe)
- 4 bornes automatiques dans la partie supérieure, permettant de raccorder le module à l'accoupleur de rail situé sur le rail DIN suivant
- 4 bornes automatiques pour alimenter le module en 230 Vac et le cas échéant le repiquer
- marquage CE
- température ambiante :  $0 45^{\circ}$  C
- protection contre les courts-circuits, les surtensions et les surchauffes

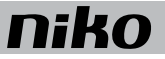

### 2. Connected controller

#### **Description**

The connected controller is the central module of every Niko Home Control installation. It covers all basic functions on which a Niko Home Control installation is built. The basic functions include:

- The intelligence directing the Niko Home Control installation. Through the programming software, the logic is saved locally on the controller.
- The power supply module providing an input voltage of 26 Vdc to the bus, the cabinet modules and the controls. Depending on the size of the installation, separate power supply modules can be added. For more information on the required number of power supplies, see Additional power supply on page 17.
- The connection to Niko Home Control IP devices such as touchscreens and/or external video units. A built-in router allows the user to connect up to three devices directly to the controller. With an extra switch, this number can be increased.
- The connection to the home network and the internet. This enables the user to control the installation both indoors and outdoors (via mobile networks such as 3G, 4G, GPRS or a WiFi hotspot) using mobile devices (smartphones and tablets with iOS or Android). It also ensures that you can use the Niko Home Control User settings software on PC/Mac and on the eponymous app on mobile devices.

#### *Overview*

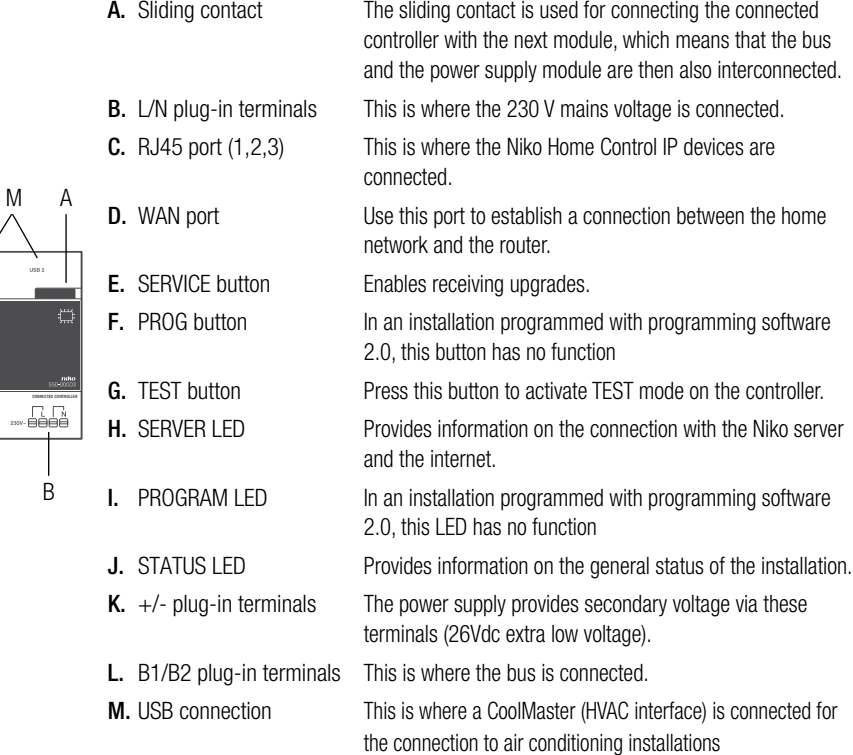

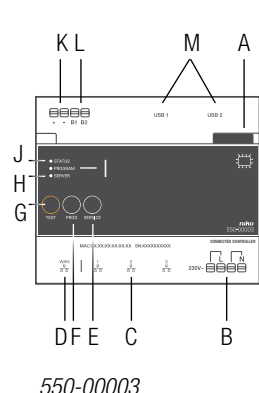

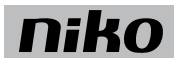

#### **Operation**

The module includes a TEST button to verify the proper functioning and status of all other modules. The SERVICE button allows you to perform waiting upgrades.

After registering on the registration page https://mynikohomecontrol.niko.eu you can control your installation with your smartphone or tablet (via mobile networks like 3G, 4G, GPRS or a Wi-Fi hotspot) and enjoy the Niko Upgrade or Diagnostics services of the installation.

### Installation

#### *Wiring diagram*

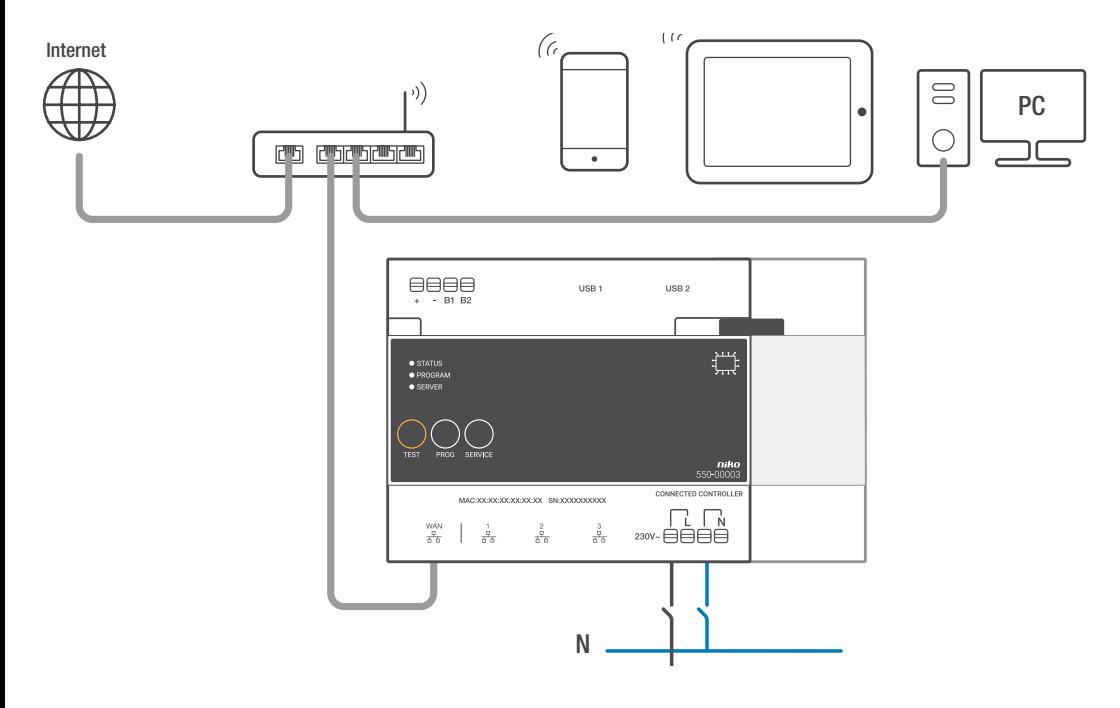

### n:k

#### *Mounting instructions*

Each installation must consist of one connected controller. Follow the steps below to mount the connected controller:

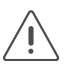

- Ensure that the installation is disconnected from the mains.
- 1 Click the controller onto the DIN rail, ideally at the bottom left in the Niko Home Control part of the electrical cabinet.
- 2 Now mount the other modules onto the rail, from left to right. Do not place any dimming modules immediately next to, above or below the controller. When there is no room left on the rail or the maximum number of 12 devices per rail has been reached, you simply continue on the rail above. Each following rail must start at the left with a rail coupler or an extra power supply if required (see Additional power supply on page 17).
- 3 Connect the connected controller with the module, placed next to it by sliding the sliding contact of the controller to the right until it clicks. This will ensure that the bus and the power supply voltage are connected.
- 4 Connect the network cable to the WAN gateway of the connected controller and connect it with the internet modem or router of the resident. Use a shielded network cable, preferably a STP network cable, and keep it separate from 230 V cables to avoid crosstalk. Run the network cable alongside the SELV cables, for instance. The resident must ensure that the network is secure.
- 5 Connect the Niko Home Control IP devices of the installation such as the touchscreens and/or external video units to the other three ports. If you have to connect more than three IP devices, you can use an Ethernet switch (no router!).
- 6 Connect the L phase wire and the N neutral wire to the L and N screw terminals respectively and switch on the mains supply.

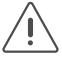

Remember to give the resident the information listed on the sticker or to place the sticker in a clearly visible location on the connected controller or inside the electrical cabinet. The sticker includes the MAC address and serial number (SN) of the connected controller. The resident needs this information to register via https://mynikohomecontrol.niko.eu.

#### Power supply dimensioning

Depending on the size and the structure of the installation, up to two extra power supplies are installed next to the built-in power supply in the connected controller. As a rule of thumb to determine if you need additional power, you can use the following quick check: The power supply built into the controller can be up to 24 cabinet modules and 70 controls (of which 20 with indication LED). For larger installations, consult the point calculation, see Additional power supply on page 17. Each control and module consumes a specific amount of energy. This consumption is expressed in points. An additional power supply is necessary as of 800 points.

#### Check the status of the installation

#### *Using the indication LEDs on the controller*

If the Niko Home Control installation functions normally, only the SERVER LED is illuminated on the connected controller. The remaining LEDs are not lit, to help save energy.

If an error occurs, simply switch the installation to TEST mode to check the status of the modules. First press the TEST button on the controller to switch the installation to TEST mode. The STATUS LEDS indicate the status of each module and each output. The TEST mode remains active for two minutes.

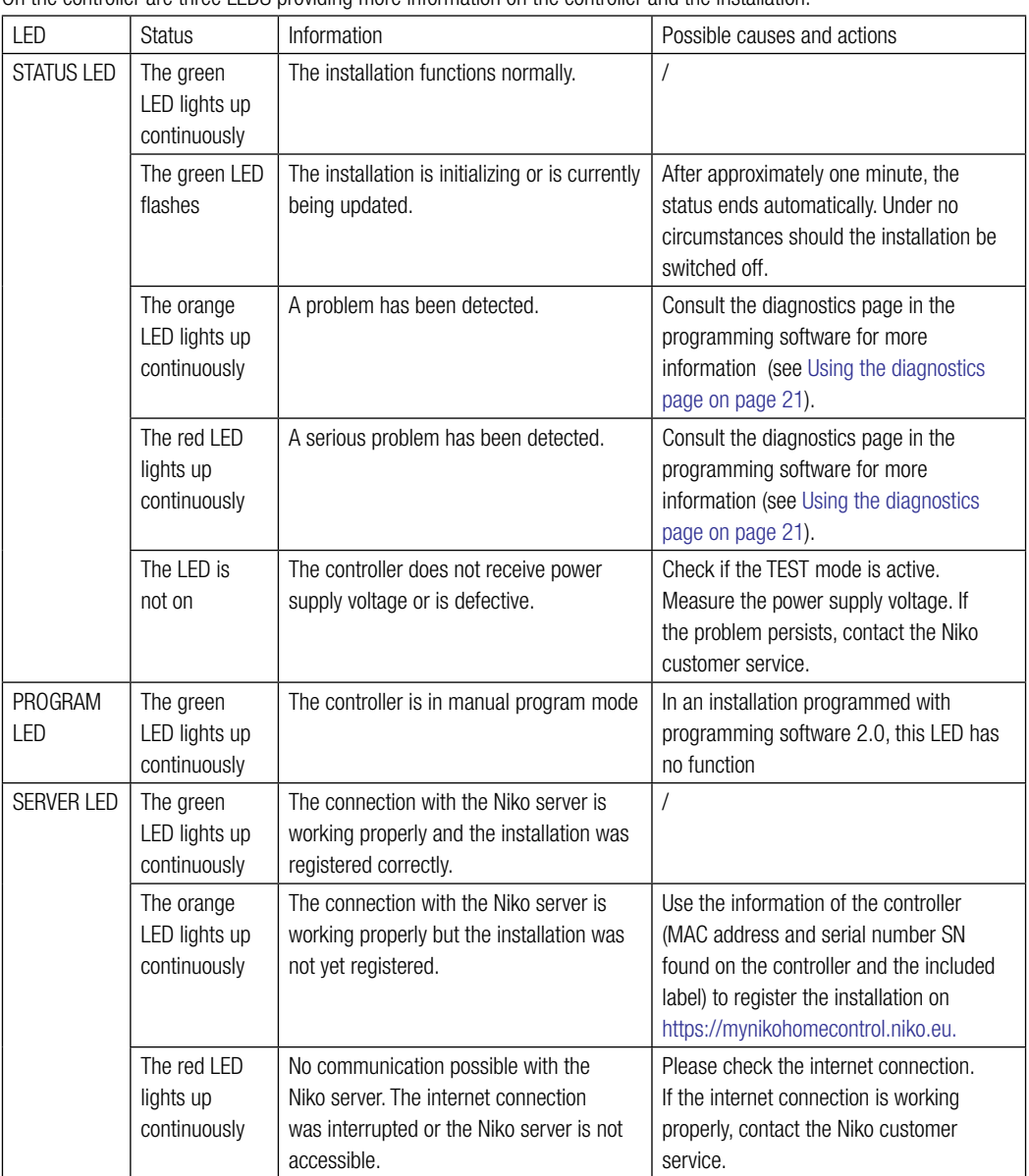

On the controller are three LEDS providing more information on the controller and the installation:

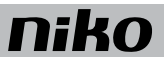

#### *Using the diagnostics page*

The advantage of installations with a connected controller is that they can be monitored in detail with the diagnostics page. You can consult it via the programming software.

The diagnostics page is a valuable tool for the installer to detect errors. After all, it allows to quickly analyse the proper functioning and the set-up of the installation. For example, you can monitor the bus communication live and check which controls and/or modules have not yet been programmed on the bus.

#### Programming the installation

Program the installation with the most recent version of the programming software (available on www.niko.eu) and load it to the connected controller. If you add additional modules to the installation, you will need to reprogram the installation in order for the modules to work.

Follow the steps below to program the installation:

- 1 Connect the installation to the mains power supply.
- 2 Press the TEST button and verify that the STATUS LED of each module lights up. This way you are certain that all sliding controls between the modules were closed properly.

Connect the computer to the installation:

- If a router is already present for the home network, you can:
	- connect the computer to a free port on the router.
	- if it is a WiFi router, connect the computer to the installation wirelessly. This gives the advantage that you can walk around the home whilst addressing the inputs. To upload the programming to the installation, we recommend using a wired connection with a free port on the router as such a connection is more reliable than a WiFi connection.
- If a router is not yet present, you can connect your computer directly to the WAN port of the connected controller. As an IP address is assigned automatically with this connection, it can take up to 2 minutes before the connection with the connected controller is realized.
- 1 Start up the programming software and open your installation project.
- 2 Click on "Create" on the menu bar and follow the on-screen instructions until all the steps of the programming process are completed.
- **3** Disconnect the computer from the installation. All programmed outputs are now stored in the controller. At any time this programming can be read on the controller. Save a backup on your computer. Backups are also stored on the controller.

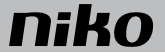

#### Internet connection specifications

The connected controller is connected to the resident's home network via the WAN port. An IP address will be assigned to the connected controller by the network router. The controller communicates via this connection with the Niko Home Control programming software (to make additions or changes to the installation). A wireless device such as a smartphone or tablet can communicate with the installation and control it as long as the installation has an active internet connection and was registered at mynikohomecontrol.niko.eu.

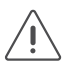

This port is a DHCP client and will therefore not assign IP addresses to other IP devices.

The router settings needed to establish this connection, correspond with the standard settings of new WiFi router:

- for DNS access outgoing port 53 must be opened
- for data traffic outgoing ports 80, 443 and 22 must be opened
- for (S)NTP outgoing port 123 must be opened.

#### Register the installation

Have the MAC address and serial number (SN) of the connected controller ready (this data is printed on the controller and can also be found on the included label). Surf to https://mynikohomecontrol.niko.eu and register your installation using this MAC address and serial number. Enter the data of the customer or ask him to fill it out.

The installation can now be operated with a smartphone and/or tablet and is now also available for upgrades and interventions from Niko customer service.

#### Technical data

- equipped with a permanent memory for storing the programming
- the saved programming can be read at any time
- dimensions: DIN 6E
- sliding contact to connect the module to the following module on the DIN rail
- input voltage: 230 Vac  $\pm$  10%, 50 Hz
- output voltage: 26 Vdc, 400 mA (SELV, safety extra-low voltage)
- 1 RJ45 port for connection to the home network and internet
- 3 RJ45 ports for the Niko Home Control network (connection IP devices such as touchscreens, external video units or Ethernet switch which groups them)
- 4 plug-in terminals at the top to connect the module with the rail coupler on the next DIN rail
- 4 plug-in terminals to provide the module with 230Vac power supply voltage; daisy-chained if necessary
- CE marked
- ambient temperature: 0 45°C
- protected against short-circuit, overvoltage and overheating

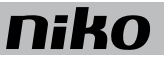

### 2. Connected Controller

#### Beschreibung

Der Connected Controller ist das zentrale Modul der Niko Home Control-Installationsanlage. Er ist für alle Basisfunktionen zuständig, um die eine Niko Home Control-Installationsanlage aufgebaut wird. Diese Basisfunktionen sind:

- Die Intelligenz, die die Niko Home Control-Installationsanlage ansteuert. Diese Logik wird von der Programmiersoftware lokal im Controller gespeichert.
- Das Netzteil, das den Bus, die Schaltschrankmodule und die Bedienelemente mit einer Spannung von 26 V versorgt. Je nach Größe der Installationsanlage können separate Netzteile hinzugefügt werden. Weitere Informationen über die erforderliche Anzahl Netzteile siehe Zusätzliche Spannungsversorgung auf Seite 17.
- Die Verbindung mit Niko Home Control IP-Geräten wie Touchscreens und/oder Video-Außensprechstellen. Ein eingebauter Router ermöglicht es, 3 Geräte direkt an den Controller anzuschließen. Mit einem zusätzlichen Switch kann diese Anzahl noch erweitert werden.
- Die Verbindung mit dem Heimnetzwerk und dem Internet ermöglicht es, die Installationsanlage sowohl innerhalb als auch außerhalb des Hauses (über mobile Netzwerke wie 3G, 4G, GPRS oder WLAN-Hotspots) mit mobilen Geräten (Smartphones und Tablet-PCs mit iOS oder Android) zu bedienen. Das bedeutet gleichzeitig, dass Sie die Niko Home Control-Benutzereinstellungssoftware auf dem PC/Mac und die entsprechende App auf mobilen Geräten verwenden können.

#### *Übersicht*

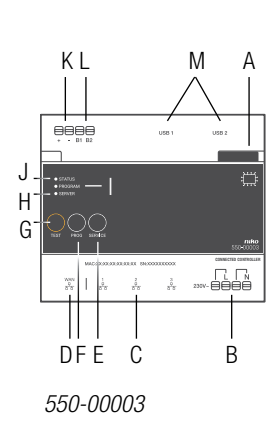

- -
- 
- -
	-
- 
- 
- 
- 
- 
- 
- 

A. Schiebeverbindungsstück Hiermit verbinden Sie den Connected Controller mit dem nächsten Modul, wobei Busleitung und Versorgungsspannung durchgeschleift werden.

- B. L/N Steckklemmen Für den Anschluss der 230 V-Netzspannung.
- C. RJ45-Port (1,2,3) Hier schließen Sie die Niko Home Control-IP-Geräte an.

D. WAN-Port Hier wird der Router des Heimnetzwerks angeschlossen.

E. SERVICE-Taste Ermöglicht das Laden von Upgrades.

**F.** PROG-Taste In einer Installation, die mit der Programmiersoftware 2.0 programmiert wurde, hat dieser Taster keine Funktion.

- G. TEST-Taster Hiermit versetzen Sie den Controller in den TEST-Modus.
- H. SERVER-LED Bietet Informationen über die Verbindung mit dem Niko Server und dem Internet.

**I.** PROGRAMM-LED In einer Installation, die mit der Programmiersoftware 2.0 programmiert wurde, hat diese LED keine Funktion.

J. STATUS-LED Bietet Informationen über den allgemeinen Status der Installationsanlage.

K. +/- Steckklemmen Über diese Klemmen stellt das Netzteil die Sekundärspannung (26Vdc-Schutzspannung) zur Verfügung.

L. B1/B2-Steckklemmen Für Anschluss von Installationsbus

M. USB-Anschluss Hier schließen Sie einen CoolMaster (HLK-Interface) für die Koppelung mit Klimaanlagen an.

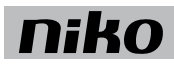

#### Funktionsweise

Das Modul ist mit einer TEST-Taste ausgestattet, um die Funktion und den Status der anderen Module überprüfen zu können. Die SERVICE-Taste ermöglicht die Installation von Upgrades, die bereitstehen.

Nach der Registrierung auf der Registrierungsseite https://mynikohomecontrol.niko.eu können Sie Ihre Installation mit Ihrem Smartphone oder Tablet bedienen (über mobile Netzwerke wie 3G, 4G, GPRS oder WLAN-Hotspots) und genießen Sie die Niko-Dienstleistungen für Upgrade oder Diagnose der Installation.

#### Installation

#### *Anschlussplan*

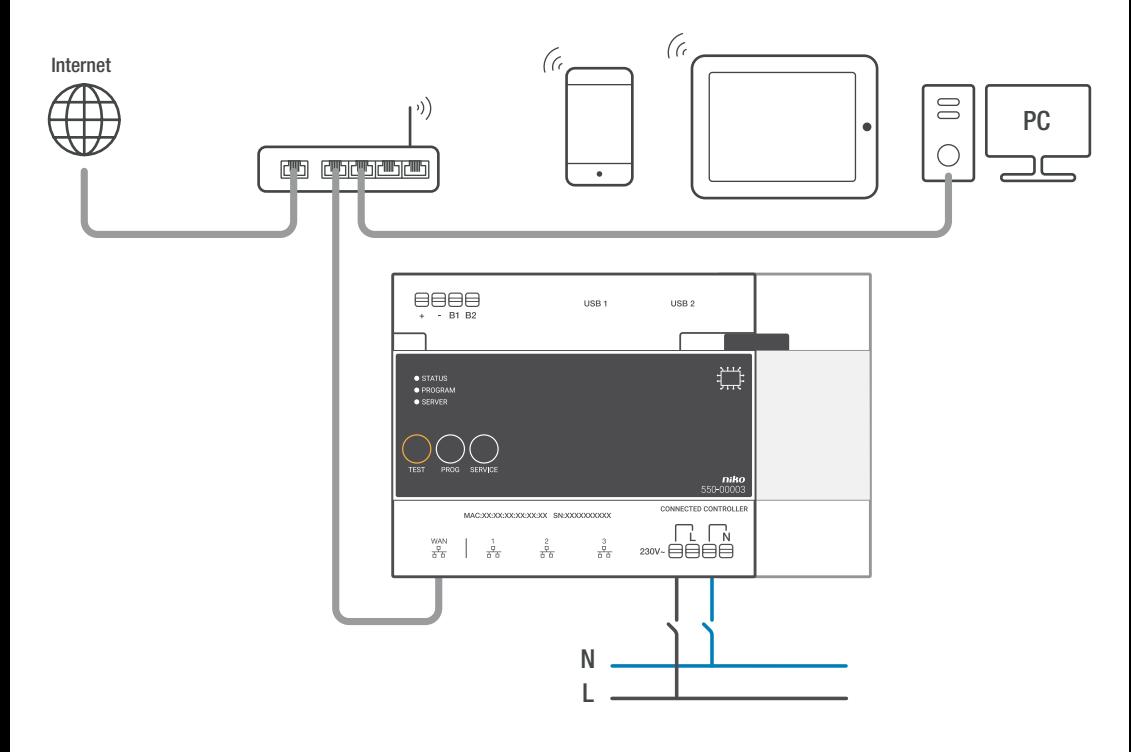

#### *Befestigung*

Jede Installationsanlage muss mindestens einen Connected Controller enthalten. Befestigen Sie den Connected Controller wie folgt:

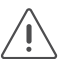

- Die Installationsanlage darf nicht unter Netzspannung stehen.
- 1 Klicken Sie den Controller in die DIN-Schiene, vorzugsweise unten links im Niko Home Control Teil des Schaltschranks.
- 2 Befestigen Sie erst anschließend die anderen Module auf der DIN-Schiene. Gehen Sie dabei von links nach rechts vor Platzieren Sie keine Dimmermodule unmittelbar neben, über oder unter dem Controller. Wenn kein Platz mehr auf der DIN-Schiene vorhanden bzw. die maximale Anzahl von 12 Geräten pro Schiene erreicht ist, müssen Sie auf die Schiene darüber ausweichen. Jede weitere Schiene muss links mit einem Schienenverbinder oder einem zusätzlichen Netzteil beginnen, sofern dies erforderlich ist (siehe Zusätzliche Spannungsversorgung auf Seite 17).
- 3 Verbinden Sie den Connected Controller mit dem Modul, das Sie danach platzieren, indem Sie das Schiebeverbindungsstück des Controllers nach rechts schieben, bis es einrastet. Dadurch wird eine Anschlussverbindung von Busleitung und Versorgungsspannung hergestellt.
- 4 Schließen Sie das Netzwerkkabel an den WAN-Port des Connected Controller an und verbinden Sie es mit dem Internet-Modem oder -Router des Bewohners. Verwenden Sie dafür ein abgeschirmtes Netzwerkkabel, vorzugsweise eines mit STP-Anschlusskabel und verlegen Sie dieses getrennt von den 230 V-Leitungen, um Signalbeeinflussungen zu vermeiden. Verlegen Sie das Netzwerkkabel z. B. zusammen mit den SELV-Leitungen. Der Bewohner muss über ein gut gesichertes Netzwerk verfügen.
- 5 Schließen Sie an die anderen drei Ports die Niko Home Control IP-Geräte aus der Installationsanlage, wie Touchscreens und/oder Video-Außensprechstellen, an. Wenn Sie mehr als drei IP-Geräte anschließen müssen, können Sie einen Ethernet-Switch (keinen Router!) verwenden.
- 6 Schließen Sie die L-Phasenleitung und den N-Nullleiter an die L-, bzw. die N-Steckklemme an und schalten Sie die Spannung ein.

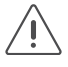

Vergessen Sie nicht, dem Bewohner den mitgelieferten Aufkleber mit den Informationen auszuhändigen bzw. den Aufkleber an einer gut sichtbaren Stelle auf dem Connected Controller oder im Schaltschrank anzubringen. Der Aufkleber enthält Angaben zur MAC-Adresse und die Seriennummer (SN) des Connected Controller. Der Bewohner benötigt diese Informationen, um seine Installationsanlage über https://mynikohomecontrol.niko.eu zu registrieren.

#### Dimensionierung des Netzteils

Abhängig von Größe und Aufbau der Installationsanlage installieren Sie neben dem Netzteil, das in den Connected Controller eingebaut ist, noch maximal zwei zusätzliche Netzteile. Als Faustregel, um zu ermitteln, ob Sie ein zusätzliches Netzteil benötigen, bietet sich folgende schnelle Kontrolle an: Das Netzteil, das in den Controller eingebaut ist, kann bis zu 24 Schrankmodule und 70 Bedienelemente (davon 20 mit Anzeige-LED) versorgen. Bei größeren Installationsanlagen konsultieren Sie die Punktberechnung, siehe Zusätzliche Spannungsversorgung auf Seite 17. Alle Bedienelemente und Module besitzen einen Eigenverbrauch, der in Punkten angegeben wird. Ab 800 Punkten wird ein zusätzliches Netzteil benötigt.

#### Den Status der Installationsanlage kontrollieren

#### *Anhand der Anzeige-LEDs auf dem Controller*

Wenn die Niko Home Control Installationsanlage normal funktioniert, leuchtet nur die SERVER-LED auf dem Connected Controller. Alle anderen LEDs sind aus Energiespargründen abgedunkelt.

Wenn ein Problem auftritt, können Sie die Installationsanlage in den TEST-Modus versetzen, um den Status der Module zu überprüfen. Betätigen Sie den TEST-Taster, um die Installationsanlage in den TEST-Modus zu versetzen. Die STATUS-LEDs zeigen den Status jedes Moduls und aller seiner Ausgänge an. Der TEST-Modus bleibt zwei Minuten aktiv. Am Controller befinden sich drei LEDs, die nähere Informationen über den Controller und die Installationsanlage bieten:

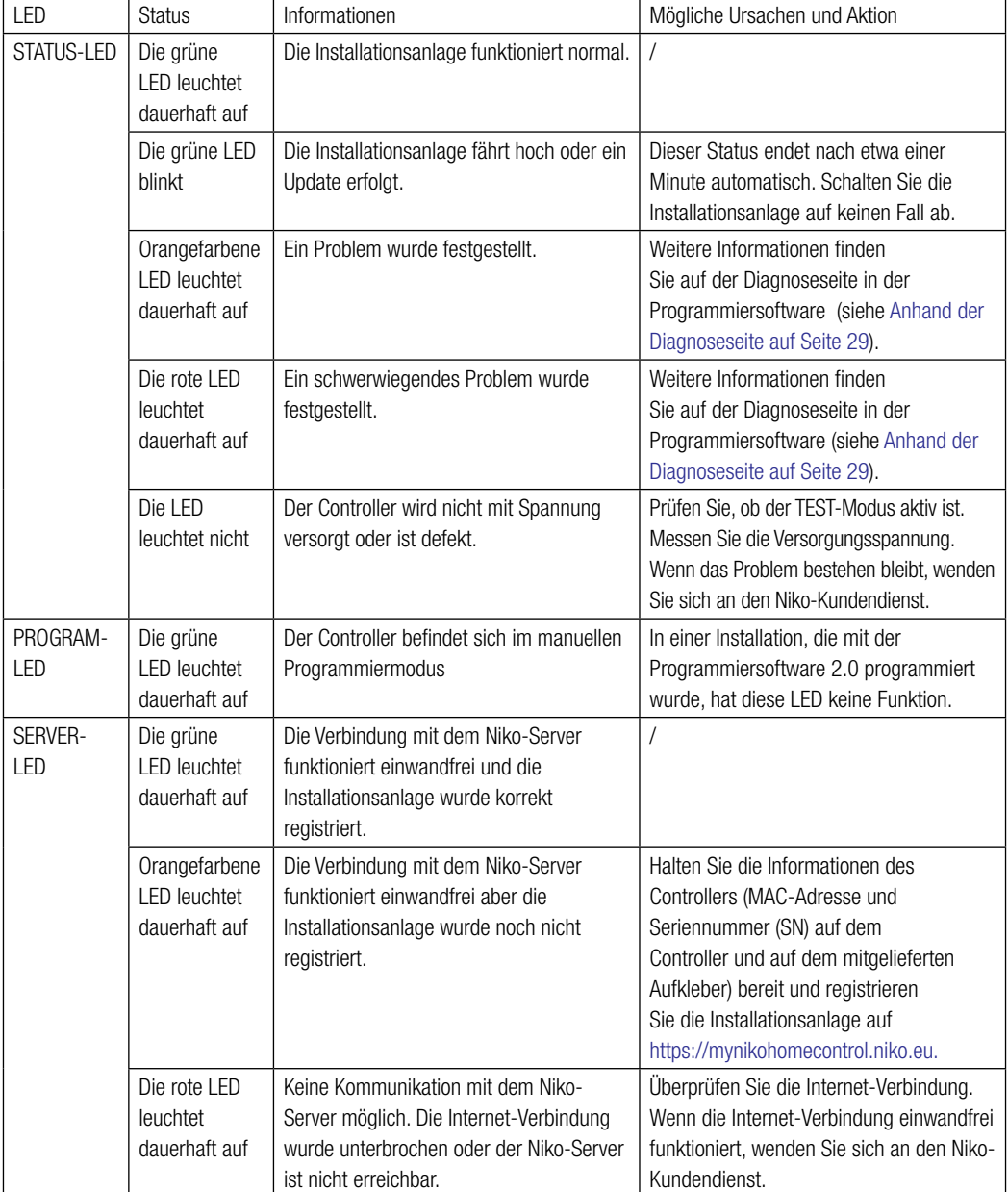

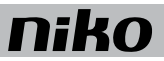

#### *Anhand der Diagnoseseite*

Installationsanlagen mit Connected Controller bieten den Vorteil, dass sie mit der Diagnoseseite genau überwacht werden können. Diese Seite können Sie über die Programmiersoftware einsehen.

Die Diagnoseseite ist eine wertvolle Hilfe für den Installateur bei der Ermittlung von Fehlern. Sie erlaubt nämlich eine schnelle Analyse der einwandfreien Funktion und des Aufbaus der Installationsanlage. So können Sie beispielsweise die Buskommunikation live verfolgen und prüfen, welche Bedienungen und/oder Module auf dem Bus noch nicht programmiert wurden.

#### Installationsanlage programmieren

Programmieren Sie die Installationsanlage mit der neuesten Version der Programmiersoftware (verfügbar auf www.niko.eu) und laden Sie diese auf den Connected Controller hoch. Wenn Sie die Installationsanlage danach noch um weitere Module ergänzen, müssen Sie die Installationsanlage erneut programmieren, damit diese Module funktionieren können.

Gehen Sie für eine Programmierung der Installationsanlage wie folgt vor:

- 1 Schalten Sie die Netzspannungsversorgung der Installationsanlage ein.
- 2 Betätigen Sie den TEST-Taster und überprüfen Sie, ob die STATUS-LEDs aller Module aufleuchten. So können Sie sicher sein, dass alle Schiebeverbindungsstücke zwischen den Modulen richtig zusammengeschoben wurden.

Schließen Sie den Computer an die Installationsanlage an:

- Falls bereits ein Router für das Heimnetzwerk vorhanden ist, können Sie:
	- den Computer mit einem freien Port am Router verbinden.
	- Falls es sich um einen Wifi-Router handelt, den Computer drahtlos mit der Installationsanlage verbinden. Dies bietet den Vorteil, dass Sie sich bei der Adressierung der Eingänge frei in der Wohnung bewegen können. Zum Hochladen der Programmierung in die Installationsanlage empfehlen wir eine Kabelverbindung mit einem freien Port am Router, weil eine derartige Verbindung zuverlässiger ist als eine Wifi-Verbindung.
- Falls noch kein Router vorhanden ist, können Sie Ihren Computer direkt an den WAN-Port des Connected Controller anschließen. Da bei dieser Verbindung automatisch eine IP-Adresse zugewiesen wird, kann es bis zu 2 Minuten dauern, bis die Verbindung mit dem Connected Controller zustande kommt.
- 1 Starten Sie die Programmiersoftware und öffnen Sie das zur Installationsanlage gehörige Projekt.
- 2 Klicken Sie in der Menüleiste auf "Erstellen" und befolgen Sie die Anweisungen auf der Anzeige, bis Sie alle Programmierschritte ausgeführt haben.
- 3 Trennen Sie den Computer von der Installationsanlage. Die Programmierung ist nun im Controller abgespeichert. Sie können diese Programmierung auch jederzeit aus dem Controller auslesen. Bewahren Sie das Back-up auf Ihrem Computer auf. Es werden auch Back-ups auf dem Controller gespeichert.

#### Spezifikationen für die Internetverbindung

Der Connected Controller wird über den WAN-Port mit dem Heimnetzwerk des Bewohners verbunden. Der Router in diesem Netzwerk weist dem Connected Controller eine IP-Adresse zu. Der Controller kommuniziert über diese Verbindung mit der Niko Home Control-Programmiersoftware (um Ergänzungen oder Änderungen an der Installation vorzunehmen). Nur wenn die Installation eine aktive Internetverbindung hat und unter mynikohomecontrol.niko.eu registriert ist, kann ein drahtloses Gerät, beispielsweise ein Smartphone oder Tablet, mit der Installation kommunizieren und diese steuern.

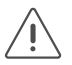

Dieser Port ist ein DHCP-Client und weist daher anderen IP-Geräten keine IP-Adressen zu.

Die Router-Einstellungen, die erforderlich sind, um diese Verbindung herzustellen, entsprechen den Standardeinstellungen eines neuen Wifi-Routers:

- für DNS-Zugang muss der Ausgangsport 53 geöffnet werden
- für Datenverkehr müssen die Ausgangsports 80, 443 und 22 geöffnet werden
- für (S)NTP muss der Ausgangsport 123 geöffnet werden.

#### Die Installationsanlage registrieren

Halten Sie die MAC-Adresse und die Seriennummer (SN) des Connected Controller bereit (diese Daten sind auf den Controller gedruckt und Sie finden Sie auf dem mitgelieferten Aufkleber). Registrieren Sie auf https://mynikohomecontrol. niko.eu Ihre Installationsanlage mit dieser MAC-Adresse und Seriennummer. Tragen Sie die Daten des Kunden ein oder bitten Sie ihn, sie einzutragen.

Die Installation kann nun mit einem Smartphone und/oder Tablet bedient werden und ist ab sofort auch für Upgrades und Eingriffe des Niko-Kundendienstes verfügbar.

#### Technische Daten

- ausgerüstet mit einem permanenten Speicher für die Programmierung
- die hochgeladene Programmierung kann jederzeit ausgelesen werden
- Abmessungen: DIN 6E
- Schiebeverbindungsstück für die Verbindung zum nächsten Modul auf der DIN-Schiene
- Eingangsspannung: 230 Vac  $\pm$  10%, 50 Hz
- Ausgangsspannung: 26 Vdc, 400 mA (SELV, Sicherheitskleinspannung)
- 1 x RJ45-Port für Verbindung mit dem Heimnetzwerk und dem Internet
- 3 x RJ45-Anschlüsse für das Niko Home Control-Netzwerk (Anschluss für IP-Geräte, wie Touchscreens, Video-Außensprechstellen oder Ethernet-Switch, der diese gruppiert)
- 4 Steckklemmen oben, um das Modul mit dem Schienenverbinder auf der nächsten DIN-Schiene zu verbinden
- 4 Steckklemmen, um das Modul mit einer 230Vac-Versorgungsspannung zu versorgen und diese eventuell weiterzuleiten
- CE-Kennzeichnung
- Umgebungstemperatur: 0 45 °C
- mit Schutz gegen Kurzschluss, Überspannung und Überhitzung

### 2. Connected controller (pripojený riadiaci modul)

### **Opis**

Modul connected controller je ústredným modulom každej inštalácie Niko Home Control. Zahŕňa všetky základne funkcie, na ktorých je inštalácia Niko Home Control založená. Medzi základné funkcie patrí:

- Inteligencia riadiaca inštaláciu Niko Home Control. Pomocou programovacieho softvéru lokálne uložíte logiku na daný riadiaci modul.
- Napájací modul zabezpečuje vstupné napätie o hodnote 26 V pre zbernicu, moduly v rozvádzači a riadiace moduly. V závislosti od veľkosti inštalácie je možné pridať samostatné napájacie zdroje. Pre dodatočné informácie o potrebnom počte napájacích zdrojov si pozrite stranu Dodatočný napájací zdroj na strana 17.
- Pripojenie na IP zariadenia inštalácie Niko Home Control, ako napr. dotykové obrazovky a/alebo vonkajšie video jednotky. Zabudovaný router používateľovi umožňuje pripojiť max. 3 zariadenia priamo na modul connected controller. S dodatočným spínačom je možné pripojiť aj viac zariadení.
- Pripojenie na domácu sieť a internet. Toto umožňuje používateľovi ovládať inštaláciu v interiéri aj z exteriéru (prostredníctvom mobilných sietí ako 3G, GPRS alebo WiFi hotspot) pomocou mobilných zariadení (smartfónov a tabletov s operačným systémo iOS alebo Android). Takisto to zabezpečuje, že budete môcť použiť používateľský softvér Niko Home Control na počítači/Macu a takisto aj rovnomennú aplikáciu na mobilných zariadeniach.

*Prehľad*

- 
- 
- 
- 

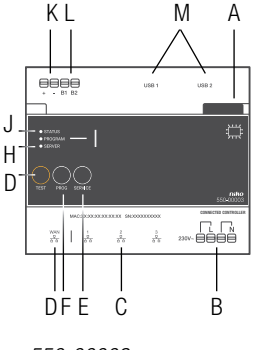

*550-00003*

- E. Tlačidlo SERVICE (servisné tlačidlo) Umožňuje získavať aktualizácie.
- F. Tlačidlo PROG (programovacie tlačidlo)
- G. Tlačidlo TEST (testovacie tlačidlo)
- H. SERVER LED (serverová LED kontrolka)
- I. PROGRAM LED (programovacia LED kontrolka)
- J. STATUS LED (stavová LED kontrolka)<br>K.  $+/-$ skrutkové svorkv
- 
- L. B1/B2 skrutkové svorky Na tieto sa pripája zbernica.
- 

A. Posuvný kontakt Posuvný kontakt posuvný kontakt sa používa na prepojenie modulu connected controller s vedľajším modulom, čo znamená, že aj zbernica a aj napájací modul sú potom vzájomne prepojené.

B. L/N skrutkové svorky<br>Na tieto sa pripája 230 V sieťové napätie.

C. RJ45 porty (1,2,3) Na tieto sa pripájajú IP zariadenia inštalácie Niko Home Control.

D. WAN brána Tento port použite na vytvorenie prepojenia medzi domácou sieťou a routerom.

Stlačením tohto tlačidla na riadiacom module zapnete alebo vypnete manuálny programovací režim.

Stlačením tohto tlačidla na riadiacom module zapnete testovací režim.

Poskytuje informácie o pripojení na server spoločnosti Niko a internet.

PROG LED kontrolka sa rozsvieti vtedy, keď sa riadiaci modul nachádza v manuálnom programovacom režime.

Poskytuje informácie o všeobecnom stave inštalácie.

Prostredníctvom týchto svoriek zdroj napájania zabezpečuje sekundárne napätie (26 Vdc veľmi nízke napätie).

M. USB pripojenie Sem sa pripája CoolMaster (HVAC rozhranie), slúžiace na pripojenie k inštaláciám s klimatizáciou (viď. strana Rozhranie HVAC na strana 49)

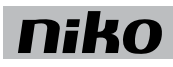

#### Prevádzka

Tento modul obsahuje tlačidlo TEST, slúžiace na overenie správneho fungovania a stavu všetkých ostatných modulov. Pomocou tlačidla PROG môžete bez použitia počítača dočasne naprogramovať niektoré základné funkcie. Tlačidlo SERVICE (servis) umožňuje nainštalovať čakajúce aktualizácie.

Potom ako Vašu inštaláciu zaregistrujete na stránke https://mynikohomecontrol.niko.eu, bude táto inštalácia "pripojená", čo Vám umožní ovládať ju na diaľku a pre ňu využívať služby od spoločnosti Niko ako aktualizovanie a diagnostikovanie.

#### Inštalácia *Schéma zapojenia*

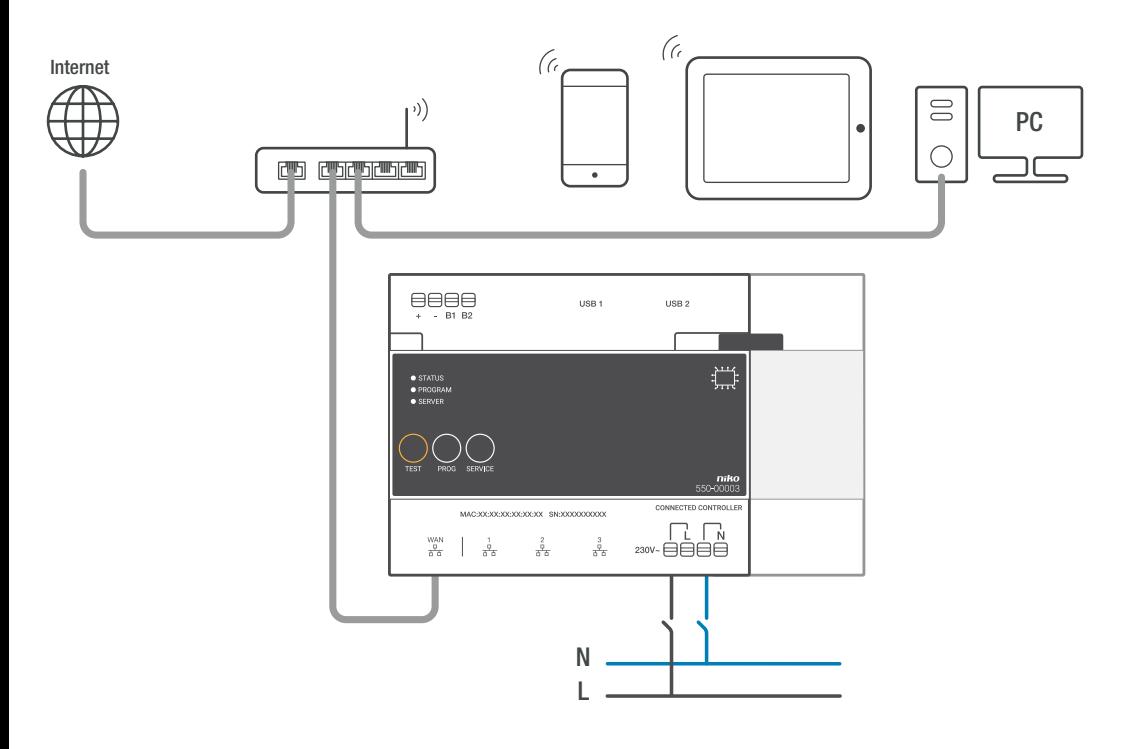

### n:k

#### *Montážne pokyny*

Každá inštalácia musí obsahovať jeden modul connected controller. Pre namontovanie modulu connected controller postupujte podľa nasledujúcich pokynov:

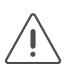

- Uistite sa, že inštalácia je odpojená od elektrickej siete.
- 1 Riadiaci modul zacvaknite na DIN lištu, v ideálnom prípade vľavo dole do rozvádzača pre inštaláciu Niko Home Control.
- 2 Pri montovaní ostatných modulov na lištu postupujte zľava doprava. Do blízkosti modulu connected controller (či už nad, pod alebo vedľa) neumiestňujte žiadne stmievacie moduly. Ak ja lište už nie je žiadne miesto, alebo je na lište namontovaných 12 zariadení, čo je maximálny dovolený počet, jednoducho budete ďalšie zariadenia montovať na lištu, ktorá sa nachádza nad touto lištou. Každá ďalšia lišta musí na začiatku (zľava) mať lištovú spojku alebo dodatočný zdroj napájania, ak je potrebný (viď. Dodatočný napájací zdroj na strana 17).
- 3 Modul connected controller prepojte s modulom, ktorý sa nachádza vedľa neho. To urobíte tak, že posuvný kontakt riadiaceho modulu posuniete doprava, až kým nezacvakne. Tým sa zabezpečí prepojenie napájania a zbernice.
- 4 Sieťový kábel pripojte k bráne WAN modulu connected controller a pripojte ho na internetový modem alebo router používateľa. Používajte tienené sieťové káble, najvhodnejšie sú káble typu STP, a zabezpečte, že sú oddelené od 230 V káblov, aby nedochádzalo k rušeniu. Sieťové káble namontujte napríklad pozdĺž káblov SELV. Používateľ musí zabezpečiť, aby bola sieť bezpečná.
- 5 IP zariadenia inštalácie Niko Home Control, ako dotykové obrazovky a/alebo vonkajšie video jednotky, pripojte na zvyšné tri porty. Ak potrebujete pripojiť viac ako tri IP zariadenia, môžete použiť ethernetový prepínač (nie router!).
- 6 Pripojte fázový vodič L a nulový vodič N na príslušné skrutkové svorky L a N a zapnite napájanie zo siete.

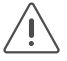

Nezabudnite používateľovi poskytnúť informácie uvedené na nálepke, alebo nálepku umiestniť na dobre viditeľné miesto na module connected controller alebo do rozvádzača. Na nálepke je uvedená MAC adresa a sériové číslo (SN) modulu connected controller. Používateľ potrebuje tieto informácie, aby sa mohol zaregistrovať prostredníctvom stránkyhttps://mynikohomecontrol.niko.eu.

#### Dimenzovanie zdroja napájania

Podľa veľkosti a rozloženia inštalácie, budú dodatočne nainštalované až dva zdroje napájania, ktoré budú dopĺňať zabudovaný zdroj napájania v module connected controller. Ak potrebujete zistiť, či či musíte nainštalovať dodatočný zdroj alebo zdroje napájania, môžete vykonať nasledujúcu rýchlu kontrolu: zdroj napájania zabudovaný do riadiaceho modulu môže napájať 24 modulov v rozvádzači a 70 ovládacích prvkov (z ktorých 20 je indikačných LED kontroliek). Pre väčšie inštalácie si pozrite kapitolu s príslušným výpočtom, viď. Dodatočný napájací zdroj na strana 17. Každý ovládací prvok a modul spotrebuje určité množstvo energie. Táto spotreba je vyjadrená v bodoch. Na každých ďalších 800 bodov je potrebný dodatočný zdroj napájania.

#### Skontroluite stav inštalácie.

#### *Používanie indikačných LED kontroliek na riadiacom module*

Ak inštalácia Niko Home Control funguje normálne, bude na module connected controller svietiť len SERVER LED (serverová LED kontrolka). Zvyšné LED nebudú svietiť za účelom šetriť elektrickú energiu.

Ak sa vyskytne chyba, jednoducho prepnite inštaláciu do testovacie režimu, aby ste mohli skontrolovať stav modulov. Najprv stlačte tlačidlo TEST, nachádzajúce sa na riadiacom module, ktorým riadiaci modul prepnete do testovacieho režimu. STATUS LEDS (stavové LED kontrolky) indikujú stav každého modulu a každého výstupu. Testovací režim bude zapnutý dve minúty.

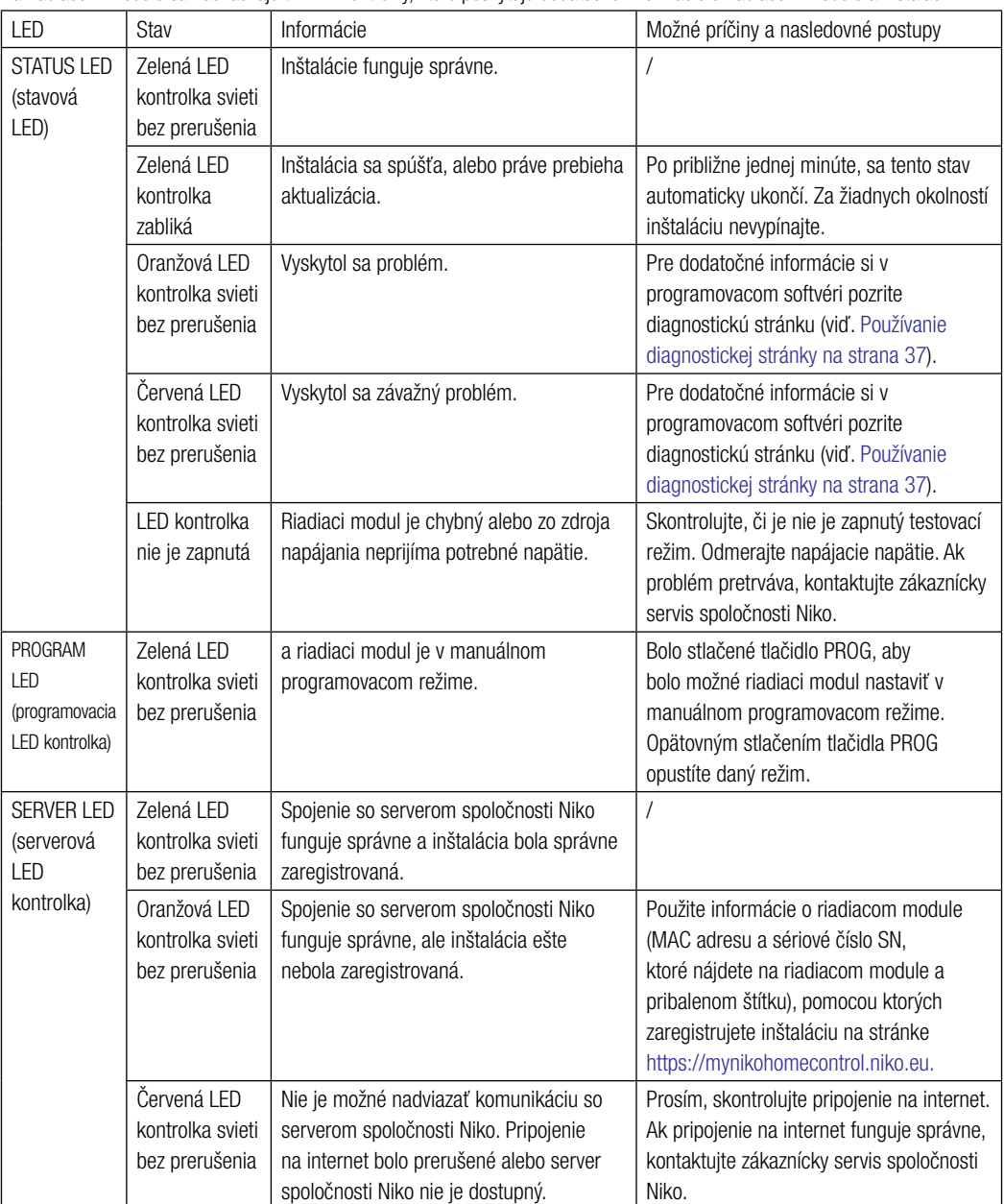

Na riadiacom module sa nachádzajú tri LED kontrolky, ktoré poskytujú dodatočné informácie o riadiacom module a inštalácii:

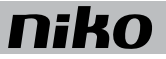

#### *Používanie diagnostickej stránky*

V porovnaní s inštaláciami, ktoré majú bežný riadiaci modul 2E, majú inštalácie s modulom connected controller tú výhodu, že môžu byť dopodrobna monitorované prostredníctvom diagnostickej stránky. Môžete si ju pozrieť cez programovací softvér.

Diagnostická stránka je veľmi hodnotný nástroj pre elektroinštalatéra, pomocou ktorého môže vyhľadávať chyby. Umožňuje rýchlo analyzovať správne fungovania a nastavenia inštalácie. Napr. môžete monitorovať aktuálnu komunikáciu so zbernicou a skontrolovať, ktoré ovládacie prvky a/alebo moduly ešte neboli na zbernici nakonfigurované.

#### Manuálne programovanie inštalácie

Veľa základných funkcií môžete dočasne manuálne naprogramovať. Toto sa môže hodiť napr. na otestovanie inštalácie alebo na otestovanie/skontrolovanie osvetlenia a sťahovacích roliet ešte počas výstavby domu bytu. Po naprogramovaní prostredníctvom počítača už viac nebude možné manuálne naprogramovať inštaláciu, lebo by ste mohli zmazať alebo prepísať uložené nastavenia/programovanie.

Pre manuálne naprogramovanie inštalácie postupujte podľa nasledujúcich krokov:

- 1 Zapojte inštaláciu do elektrickej siete.
- 2 Stlačte tlačidlo TEST a skontrolujte, či sa rozsvietila STATUS LED (stavová LED kontrolka) každého modulu.
- 3 Krátko stlačte tlačidlo PROG.

PROG LED kontrolka sa rozsvieti a riadiaci modul bude uvedený do manuálneho programovacieho režimu.

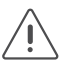

Manuálne programovanie je možné iba vtedy, ak na riadiacom module nebolo uložené žiadne programovanie. Ak je tomu tak, nič sa nestane a PROGRAM LED (programovacia LED kontrolka) sa nerozsvieti.

- 4 Na module stlačte tlačidlo kontaktu, ktoré chcete priradiť k akčnému tlačidlu (napr. bežné tlačidlo alebo termostat). Napr., na stmievacom module stlačte tlačidlo č. 1 alebo č. 2.
- 5 Stlačte akčné tlačidlo akcie, ku ktorému chcete priradí tento kontakt.

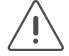

Toto sa vzťahuje len na akčné tlačidlá inštalácie Niko Home Control. Nie je možné manuálne naprogramovať bezpotenciálové tlačidlá pripojené prostredníctvom tlačidlového rozhrania.

- 6 Krátko stlačte tlačidlo PROG. PROG LED kontrolka prestane svietiť a riadiaci modul opustí manuálny programovací režim.
- 7 Kroky 3 až 6 zopakujte pre každú funkciu, ktorú chcete naprogramovať.
	- Manuálne naprogramované výstupy bude prepísané, keď začnete programovať inštaláciu prostredníctvom počítača.
	- Akonáhle bude inštalácia naprogramovaná prostredníctvom počítača, nebudte môcť manuálne naprogramovať inštaláciu.
	- Ak výstupy ovládate manuálne prostredníctvom tlačidiel na moduloch, riadiaci modul môže Vami zadané údaje kedykoľvek upraviť.

#### Programovanie inštalácie

Inštaláciu naprogramujte pomocou najaktuálnejšej verzie programovacieho softvéru (dostupné na stránke www.niko. eu). Potrebné údaje môžete načítať do modulu connected controller iba potom, ako bolo ukončené programovanie. Ak je inštalácia rozšírená a obsahuje dodatočné moduly, bude musieť inštaláciu znovu naprogramovať.

Pre naprogramovanie inštalácie postupujte podľa nasledujúcich krokov:

- 1 Zapoite inštaláciu do elektrickej siete.
- 2 Stlačte tlačidlo TEST a skontrolujte, či sa rozsvietila STATUS LED (stavová LED kontrolka) každého modulu. Takto si môžete byť istý, že všetky posuvné ovládacie prvky medzi modulmi sa správne zacvakli na miesto.

K inštalácii pripojte počítač:

- Ak je router súčasťou domácej siete, tak môžete:
	- k routeru pripojiť počítač s voľným portom.
	- ak je to WiFi router, môžete počítač prepojiť s inštaláciou aj bezdrôtovo. Takto získate výhodu, že budeme môcť chodiť po dome/byte popritom, ako budete adresovať vstupy. Ak chcete programovanie nahrať do inštalácie, odporúčame použiť pripojenie pomocou kábla a voľného portu, keďže takéto pripojenie je spoľahlivejšie ako WiFi pripojenie.
- Ak sieť ešte neobsahuje router, môžete počítač pripojiť priamo k bráne WAN modulu connected controller. Keďže IP adresa je priradená automaticky s daným pripojením, môže to trvať až 2 minúty, kým bude pripojenie s modulom connected controller zrealizované.
- 1 Spustite programovací softvér a otvorte Váš inštalačný projekt.
- 2 Z lišty ponuky vyberte "Zrealizovať" a postupujte podľa pokynov zobrazených na obrazovke, až kým nespravíte všetky kroky programovacieho postupu.
- 3 Odpojte počítač od inštalácie.

Všetky naprogramované výstupy sú teraz uložené v riadiacom module. Toto programovanie si môžete kedykoľvek pozrieť prostredníctvom riadiaceho modulu. Na počítači si vytvorte zálohu a skopírujte ju pre používateľa.

#### Odstránenie programovania

Túto funkciu používajte iba vtedy, keď chcete z riadiaceho modulu úplne odstrániť naprogramované funkcie a nastavenia (napr. na školeniach, alebo ak chcete odstrániť chyby z chybného riadiaceho modulu). Po ich vymazaní môžete znovu manuálne naprogramovať riadiaci modul.

Ak chcete odstrániť uložené programovanie:

- 1 Stlačte a asi 4 sekundy podržte tlačidlo PROG. Kým budete držať toto tlačidlo stlačené, PROGRAM LED kontrolka bude prvé dve sekundy vypnutá, potom bude dve sekundy blikať a potom sa znovu vypne, keď bude mazanie ukončené.
- 2 Pustite tlačidlo PROG

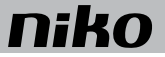

#### Špecifikácie pripojenia k Internetu

Modul connected controller je pripojený na domácu sieť používateľa prostredníctvom brány WAN. Router siete k modulu connected controller priradí IP adresu. Prostredníctvom tohto pripojenia riadiaci modul komunikuje so softvérom pre inštaláciu Niko Home Control, akými sú napr. používateľský softvér alebo softvér na sledovanie energie (pomocou ktorého si môžete odsledovať údaje o spotrebe výrobe energie).

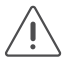

Táto brána je DHCP klient a preto nepriradí IP adresy k iným IP zariadeniam.

Nastavenia routera, ktoré sú potrebné na vytvorenie tohto pripojenia, korešpondujú so štandardnými nastaveniami nového WiFi routera:

- pre DNS prístup musí byť otvorený výstupný port 53
- pre prenos údajov musia byť otvorené výstupné porty 80, 443 a 22
- pre (S)NTP musí byť otvorený výstupný port 123.

#### Registrovanie inštalácie

Pripravte si MAC adresu a sériové číslo (SN) modulu connected controller (tieto údaje sú vytlačené na riadiacom module a takisto ich nájdete aj na pribalenom štítku). Prejdite na stránku https://mynikohomecontrol.niko.eu a pomocou tejto MAC adresy a sériového čísla zaregistrujte Vašu inštaláciu. Zadajte údaje zákazníka, alebo ho poproste, aby ich zadal on.

Ak ste si na registračnej stránke vybrali túto možnosť, tak teraz môžete Vašu inštaláciu ovládať aj na diaľku (okrem vstupových systémov) a takisto môžete inštaláciu odteraz aktualizovať a dostávať podporu pre inštaláciu od zákazníckej služby spoločnosti Niko.

#### Technické údaje

- vybavená trvalou pamäťou na uloženie programovania/nastavení
- uložené programovanie/nastavenia si môžete kedykoľvek pozrieť
- rozmery: DIN 6E
- posuvný kontakt pre pripojenie modulu na nasledujúci modul na DIN lište
- vstupné napätie: 230 Vac  $\pm$  10%, 50 Hz
- Výstupné napätie: 26 Vdc, 400 mA (SELV, bezpečné nízke napätie)
- 1 RJ45 port pre pripojenie na domácu sieť a/alebo internet
- 3 RJ45 porty pre sieť inštalácie Niko Home Control (pripojenie IP zariadení ako napr. dotykových obrazoviek, vonkajších video jednotiek alebo ethernetového prepínača, ktorý ich zoskupuje)
- 4 zásuvné bezskrutkové svorky na vrchnej časti slúžiace na prepojenie modulu s lištovou spojkou na vedľajšej DIN lište
- 4 zásuvné bezskrutkové svorky, ktoré pre modul zabezpečujú 230Vac napájacie napätie; v prípade potreby môžu byť reťazovo zapojené (do série)
- CE označenie
- prevádzková teplota: 0 až 45°C
- ochrana proti skratu, prepätiu a prehriatiu